### **How-To Guide**

SAP Business One 8.82 PL15 and higher SAP Business One 9.0 PL 10 and higher SAP Business One 9.0, version for SAP HANA PL10 and higher SAP Business One 9.1 SAP Business One 9.1, version for SAP HANA Document Version: 2.0 – 2013-11-20

### **How to Use Standard SEPA Bank File Formats in SAP Business One**

**All SEPA-Related Countries**

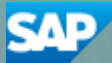

**PUBLIC**

# **Typographic Conventions**

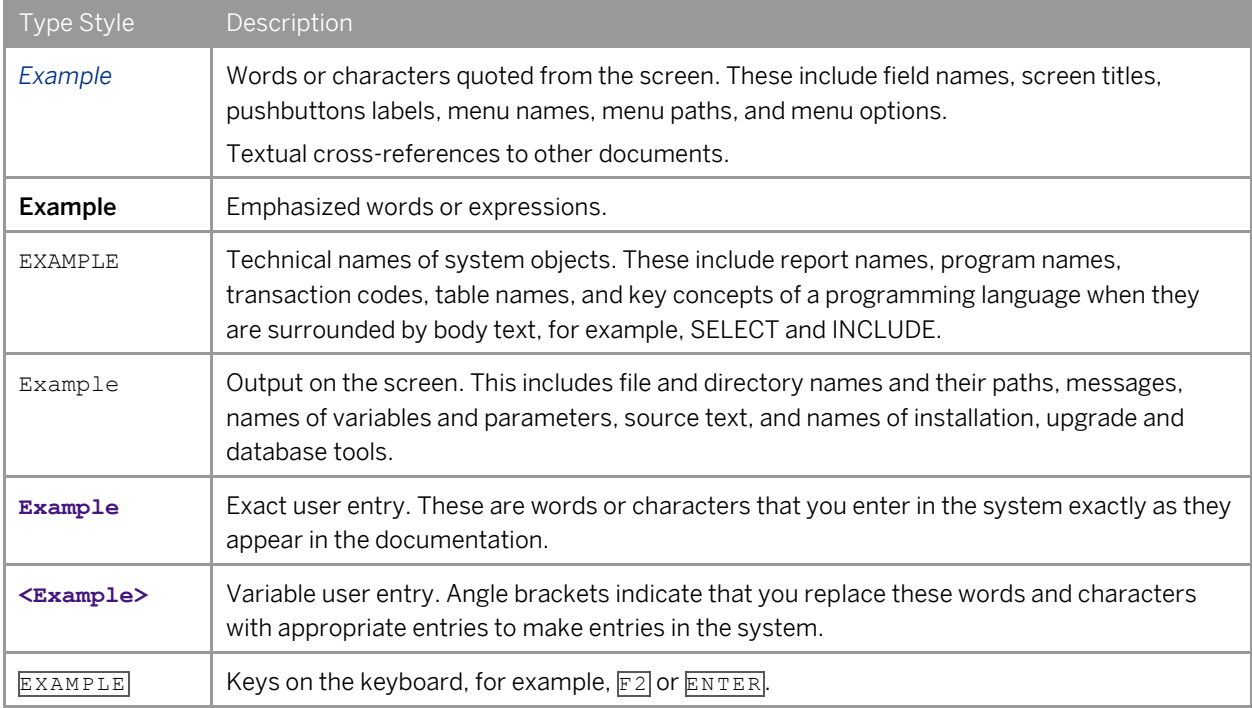

## **Table of Contents**

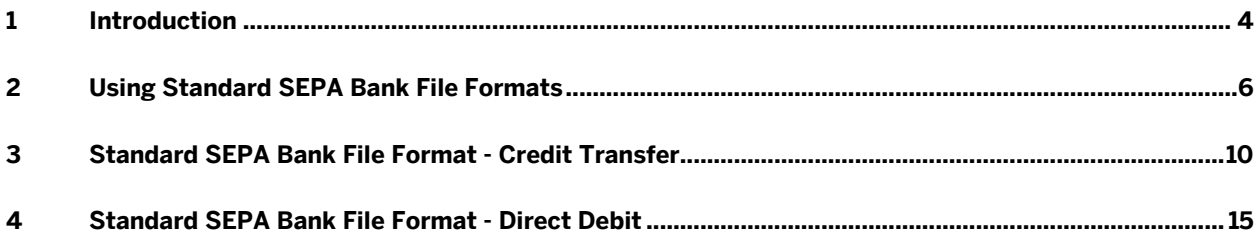

## **1 Introduction**

### 1 Note

SAP Business One supports standard SEPA bank file formats as of Release 8.81 when the first wave of SEPA standardization was introduced for euro zone countries. To align with the latest legal requirements, which (due to the extended transition period) are effective as of August 2014, updates have been made to SAP Business One. These updates, together with the whole process of using this functionality, are described in this document.

SAP Business One supports standard SEPA bank file formats for all SEPA country localizations (the 28 EU member states, as well as Iceland, Lichtenstein, Monaco, Norway, and Switzerland).

SEPA harmonizes the making and processing of payments in euros, thus creating an integrated retail and business-to-business payments market. It enables customers to make cashless euro payments to anyone located anywhere in Europe, using a single payment account and a single set of payment instruments. With SEPA, there is no differentiation between national and cross-border euro payments; they are all domestic.

In SAP Business One, you can now generate standard XML files for SEPA credit transfer and SEPA direct debit with the relevant file formats.

### 1 Note

The latest versions of file formats for SEPA credit transfer and SEPA direct debit are available in the SAP Notes displayed in the table below. Make sure you import the appropriate file formats into your SAP Business One.

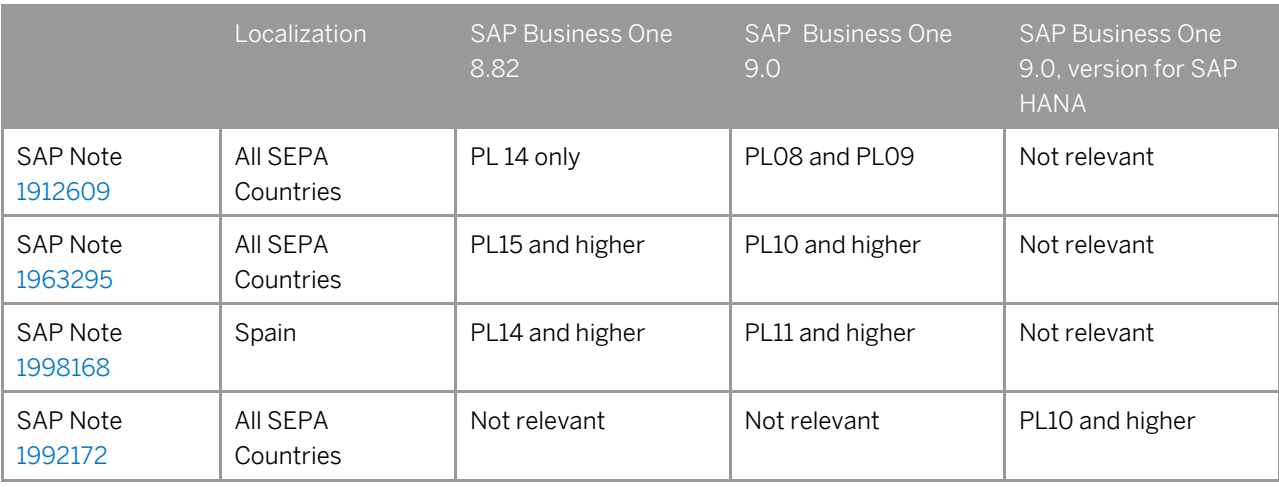

In the SEPA project, IBAN and BIC/SWIFT codes are used as account and bank identifiers in credit transfers and direct debits. In SAP Business One, you can define a BIC/SWIFT code for each bank account. All payment tools use BIC/SWIFT codes from the detailed bank account information, which is linked to the corresponding general ledger account for the bank account.

**4**

### 1 Note

SAP Business One does not deliver tools for converting old bank account numbers to IBAN and BIC/SWIFT codes. However, you can export the data to Excel, apply converting tools provided by banks on the data, and then import the new data through the data transfer workbench.

Standard SEPA bank file formats in SAP Business One use the mandatory structure required by the ISO 20022 standard (the customer credit transfer initiation and the customer direct debit initiation) with some local specifics. The ISO 20022 standard provides the financial industry with a common platform for the development of messages in a standardized XML syntax. If additional values that are not included in the standard SEPA bank files are required, you can modify the standard SEPA bank file formats using the Electronic File Manager: Format Definition add-on.

For more information about defining and modifying electronic file formats, see the online help for the Electronic File Manager: Format Definition add-on after installing it.

## **2 Using Standard SEPA Bank File Formats**

### 1 Note

The steps described below are mainly those related to using the standard SEPA bank file formats. For complete procedures, see related online help.

#### Procedure

- 1. Install the Payment add-on (*Administration* → *Add-Ons* → *Add-On Administration*). Start the Payment add-on (*Administration* → *Add-Ons* → *Add-On Manager*).
- 2. In the *Banks - Setup* window (*Administration* → *Setup* → *Banking* → *Banks*), add the banks with which your company works.
- 3. For SEPA direct debit, in the *Company Details* window (*Administration* → *System Initialization* → *Company Details* → *Accounting Data*), define the *SEPA Creditor ID* field.
- 4. In the *House Bank Accounts – Setup* window (*Administration* → *Setup* → *Banking* → *House Bank Accounts*), add accounts for the banks, and specify their BIC/SWIFT codes and IBAN.
- 5. In the *Payment Methods – Setup* window (*Administration* → *Setup* → *Banking* → *Payment Methods*), to assign the SEPA credit transfer bank file format to outgoing payment type methods, or to assign the SEPA direct debit bank file format to incoming payment type methods, follow the steps below.
	- 1. For payment means, select *Bank Transfer*.
	- 2. Choose (*Choose from List*) next to the *File Format* field.

The *List of File Formats* window appears.

1 Note

If the file format that you need is not in the system, in the *List of File Formats* window choose *New*. The *File Formats - Setup* window appears; right-click the first blank row and choose the *Assign format project…* option. Select the file format from the location where you have saved it and choose *Open*. In the *File Format Name* column, you can rename the file if needed. Choose *Update* to close *the File Formats - Setup* window. Then you can assign it to the relevant payment method as described in Step 3.

3. Select the relevant bank file formats for incoming and outgoing payments according to your localization and business needs.

For incoming payments, in the *SEPA Direct Debit* field, select one of the following instrument types:

- o *CORE* for retail or end consumers
- o *B2B* for business-to-business transactions
- o *COR1* an alternative instrument type to *CORE*

Save the changes.

### 1 Note

For incoming payment type methods , to get correct information while generating the direct debit bank file, consider selecting the *Check Collection Authorization* checkbox.

**6**

6. In the *Business Partner Master Data* window (*Business Partners* → *Business Partner Master Data*), on the *Payment System* tab, in the *Payment Methods* table, select the checkboxes of the payment methods to which you have assigned the SEPA bank file formats.

1 Note

Make sure that you record correctly the business partner bank information on the *Payment Terms* tab.

1 Note

For customers, to get correct information while generating the direct debit bank file, on the *Payment System* tab, select the *Collection Authorization* checkbox.

- 7. In the *BP Bank Account - Setup* window, you can define the following fields:
	- o The *SEPA Seq. Type* (SEPA Sequence Type) field; choose one of the four options below.
		- a. *OOFF* One off
		- b. *FRST* First
		- c. *RCUR* Recurring
		- d. *FNAL* Final

Sequence types are required for direct debits and are used to determine the direct debit phase. Sequence type can be changed during the payment wizard run, if needed.

1 Note

A batch update of the sequence type from *FRST* to *RCUR* is possible only after the payments or payment orders have been created successfully. For details, see Ste[p 8.](#page-7-0)

o *Mandate ID* - This must be a unique number; it cannot be a number already existing in the system.

1 Note

This field is mandatory for generating a valid SEPA direct debit file.

- o *Mandate Expiration Date* Once you have created an invoice, if the relevant mandate has expired, the system displays a warning message in the message log. You can create an invoice even if the mandate has expired. The payment wizard checks the mandate expiration date, as well. If the mandate has not been used for the last 36 months and, therefore, has already expired, the payment will be excluded from the payment wizard run. You can find the mentioned payment in the non-included transactions in Step 8 of 8 of the payment wizard.
- o *Date of Signature* The date on which the mandate was signed.

1 Note

This field is mandatory for generating a valid SEPA direct debit file.

8. When creating an A/R invoice or an A/R reserve invoice, you add an option to print a SEPA direct debit prenotification letter. To do so, on the *Accounting* tab of the *A/R Invoice* window or the *A/R Reserve Invoice* window, select the *Print SEPA Direct Debit Prenotification* checkbox.

When you choose to print the invoice, a system message offers one of the following printing options:

- o *Invoice Only*
- o *Prenotification Only*
- o *Invoice and Prenotification*

A new CR (Crystal Reports) layout, displayed below, has been added to the system for the prenotification letter.

### **Example of Prenotification Letter**

Based on the contract of mandate no. \_\_\_\_\_\_\_ concluded on \_\_\_\_\_\_ (date) between \_\_\_\_\_\_ (debtor, for example, XY Trade Company) and \_\_\_\_\_\_\_ (creditor, for example, OEC Computers Deutschland) with Creditor ID \_\_\_\_\_\_\_\_, we intend to withdraw \_\_\_\_\_\_\_\_\_\_ (sum) EUR through SEPA Direct Debit from your bank account \_\_\_\_\_\_\_\_\_(BP Bank Account-IBAN) on the due date of \_\_\_\_\_\_\_\_\_\_\_\_\_(date). Please ensure you have sufficient funds in your account.

- <span id="page-7-0"></span>9. To generate standard SEPA bank files, in the *Payment Wizard* window (*Banking* → *Payment Wizard*), follow the steps below:
	- 1. In Step 2 of 8 of the payment wizard, proceed as follows:
		- o Select the *Bank Transfer* checkbox.
	- o If you select the *Incoming* checkbox only, the system generates direct debit files. If you select the *Outgoing* checkbox only, the system generates credit transfer files.
	- o In the *SEPA Sequence Type* field, select one of the following options:
		- o *OOFF*
		- o *FRST*
		- o *RCUR*
		- o *FNAL*

The system then generates files with the default *SEPA Sequence Type* value that corresponds to your definition in this field.

- o In the *Payment Due Date Determination* section, select one of the following radio buttons:
	- o *Payment Run Date*
	- o *Document Due Date* The due date of the document is used the default payment due date.
	- 1 Note

You can update these dates in the Step 6 of 8 of the payment wizard (*Recommendation Report*).

- 2. In the third step, add the business partners with the payment methods to which you have assigned the SEPA bank file formats.
- 3. In the fifth step, select the payment methods to which you have assigned the SEPA bank file formats, and if needed, change the SEPA sequence type.
- 4. Execute the payment run, and in the final step, choose the *Bank File* button.
- 5. In the *Payment Engine* window, do the following:
	- 1. Specify the path to the folder that saves the standard SEPA bank files.
	- 2. Choose the *Create Files* button for the test run.
	- 3. Choose the button again for the production run.
	- 1 Note

The file creation process may take some time based on the number of transactions in the payments.

#### Result

The folder that you defined to save the standard SEPA bank files contains new folders, each for one payment method. The default folder name is: '<br/>bank code>' + '\_' + '<payment method code>' for example, HSBC\_sepaincoming.

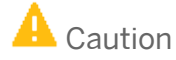

In the future, if you want to generate bank files with the same payment methods into the same folder, you will need to change the XML file name in the payment method folder. Otherwise, the new bank file overwrites the original one.

6. To update the *SEPA Sequence Type* from *FRST* to *RCUR* in a batch, choose the *Seq. Type Update* button in Step 8 of 8 of the payment wizard.

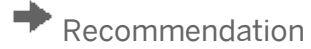

We recommend that you update the SEPA sequence type only after you submit the files to the bank and they confirm they have been accepted.

## **3 Standard SEPA Bank File Format - Credit Transfer**

SEPA credit transfer is the payment instrument governed by the rules of the SEPA Credit Transfer Scheme (maintained by the European Payments Council) for making credit transfer payments in euros from bank accounts to other bank accounts throughout the SEPA. It is a payment instrument that allows the payer to instruct its account-holding institution to transfer funds to the beneficiary.

The standard SEPA credit transfer bank file is sent by the initiating party (that is, the SAP Business One company) to the forwarding agent or debtor agent (the bank of the SAP Business One company). It is used to request movement of funds from the debtor account (the SAP Business One company) to a creditor (the business partner of the SAP Business One company).

The standard SEPA bank file format in SAP Business One is divided into the following three parts:

- Group header: this section appears once in the file and contains general information about the payment run and the initiating party.
- Payment information: this section appears once for each requested execution date in the file. It appears after the group header and contains detailed information related to the debit side of the payments, as well as the credit transfer transaction information.
- Credit transfer transaction information: this section is included in the payment information and contains detailed information related to the credit side of the payments. This section appears repetitively if there are multiple payments.

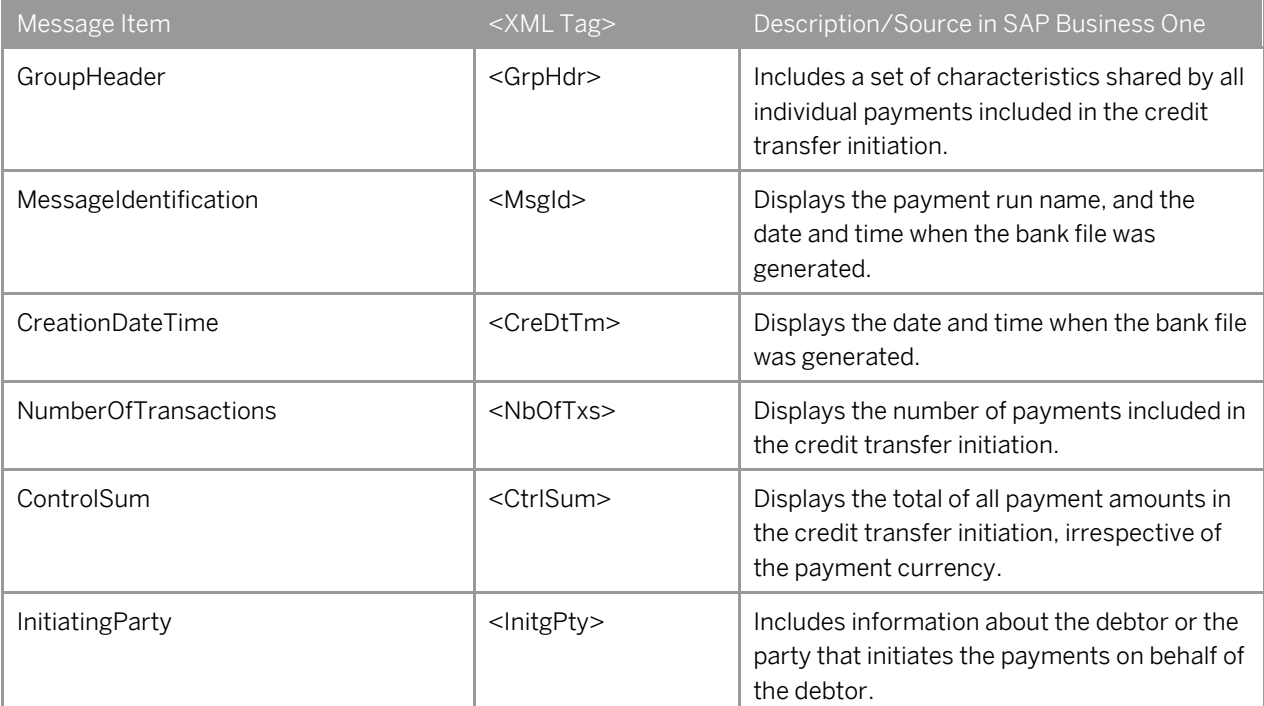

#### **Structure**

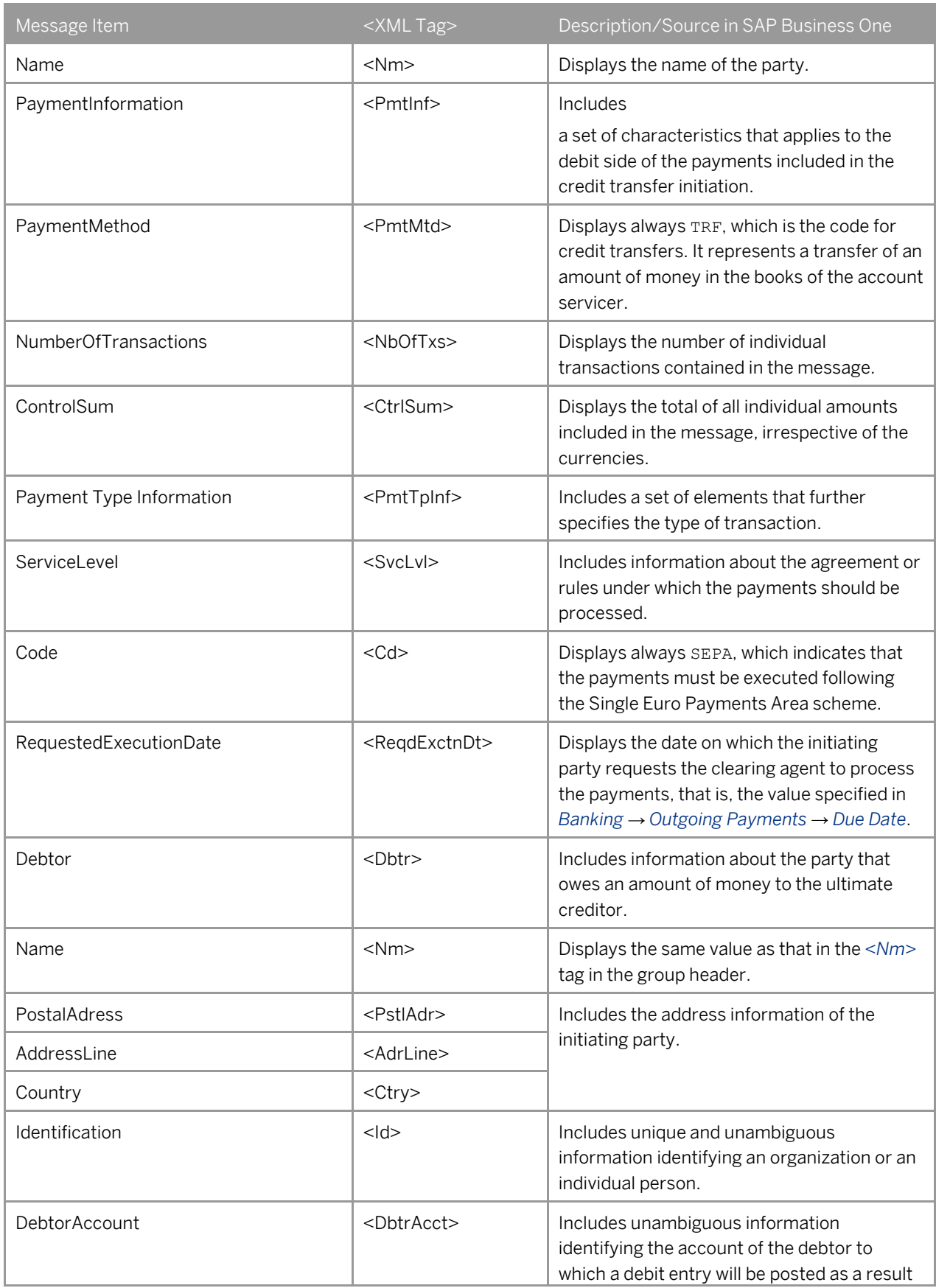

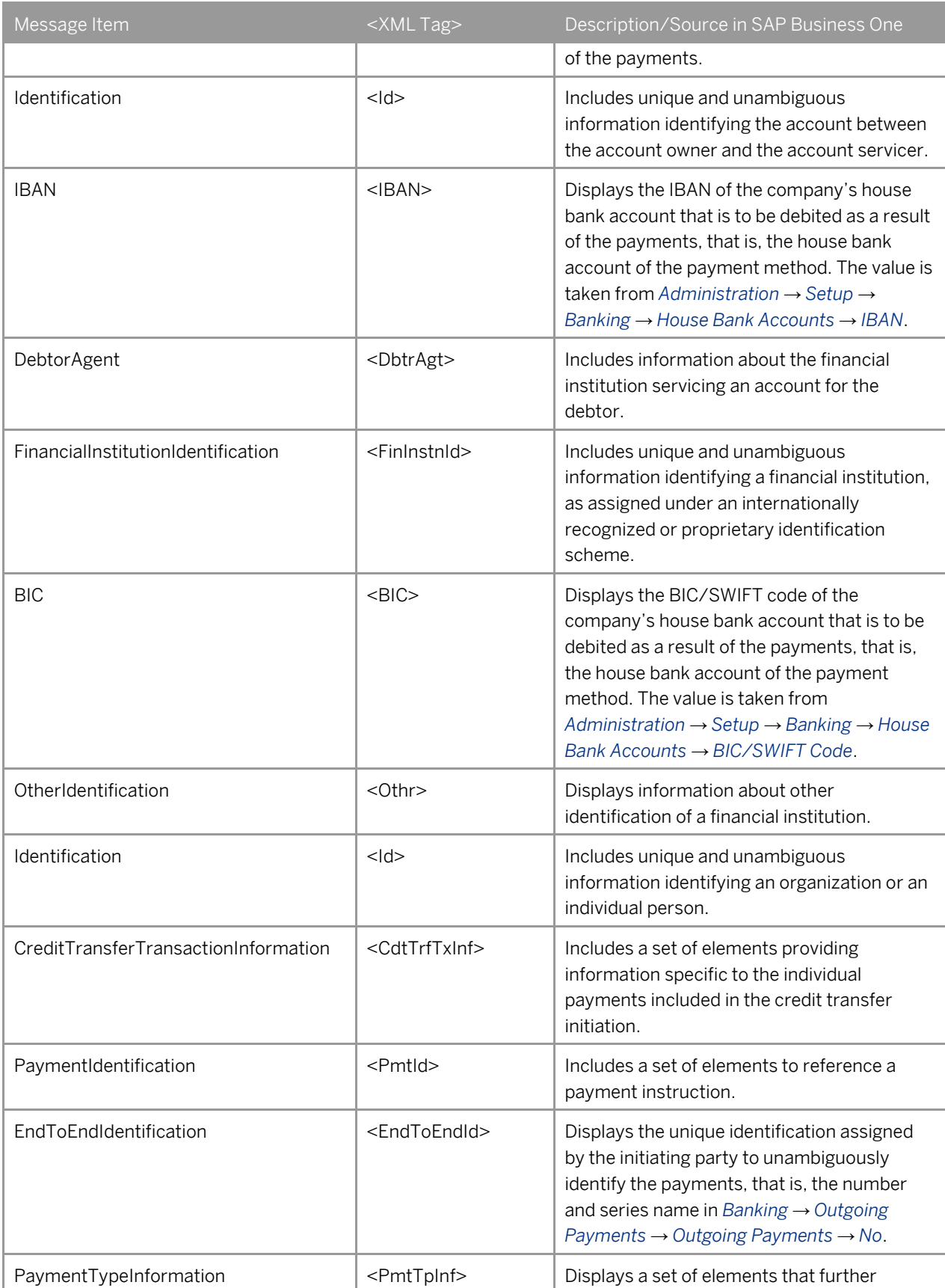

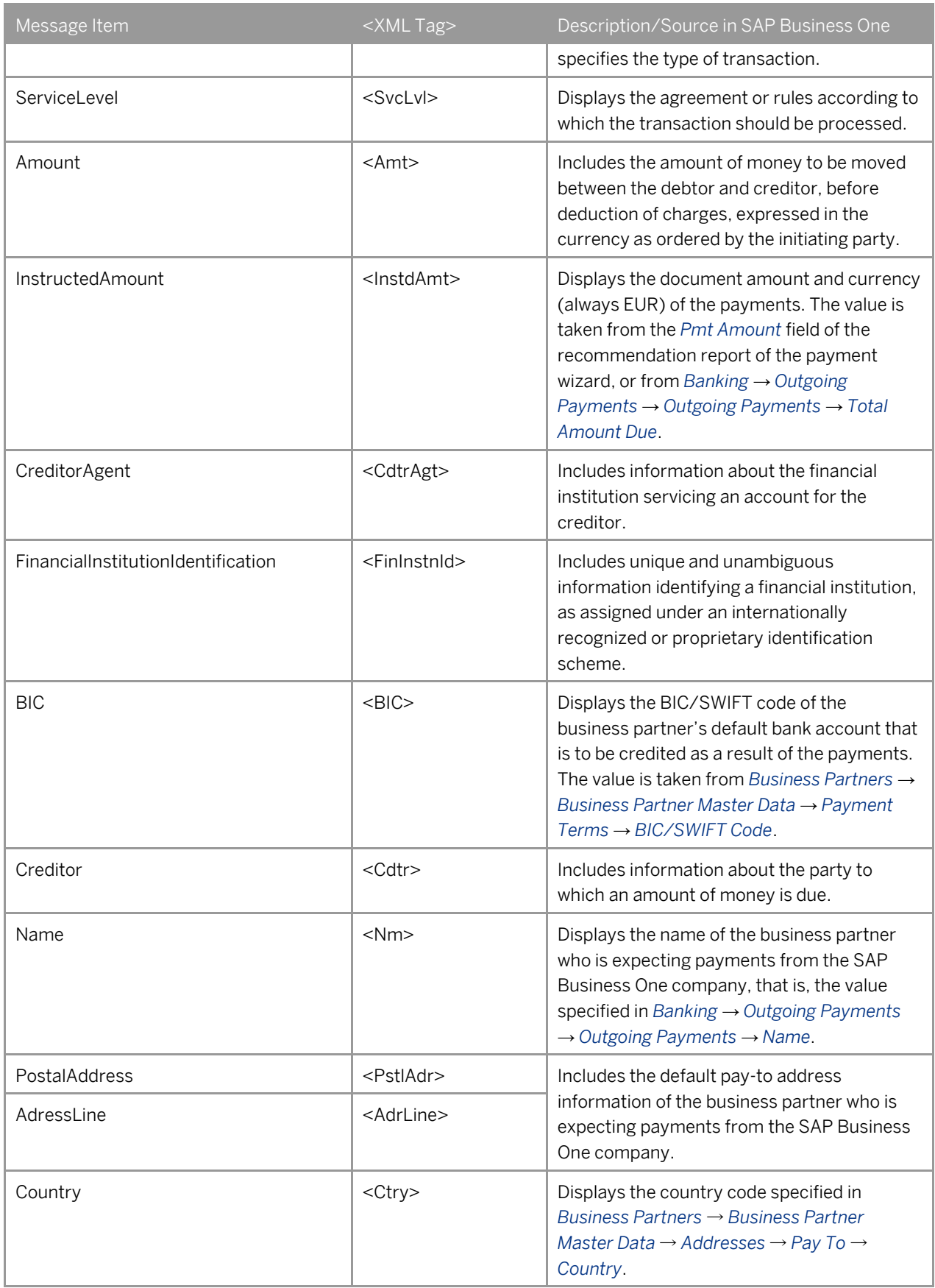

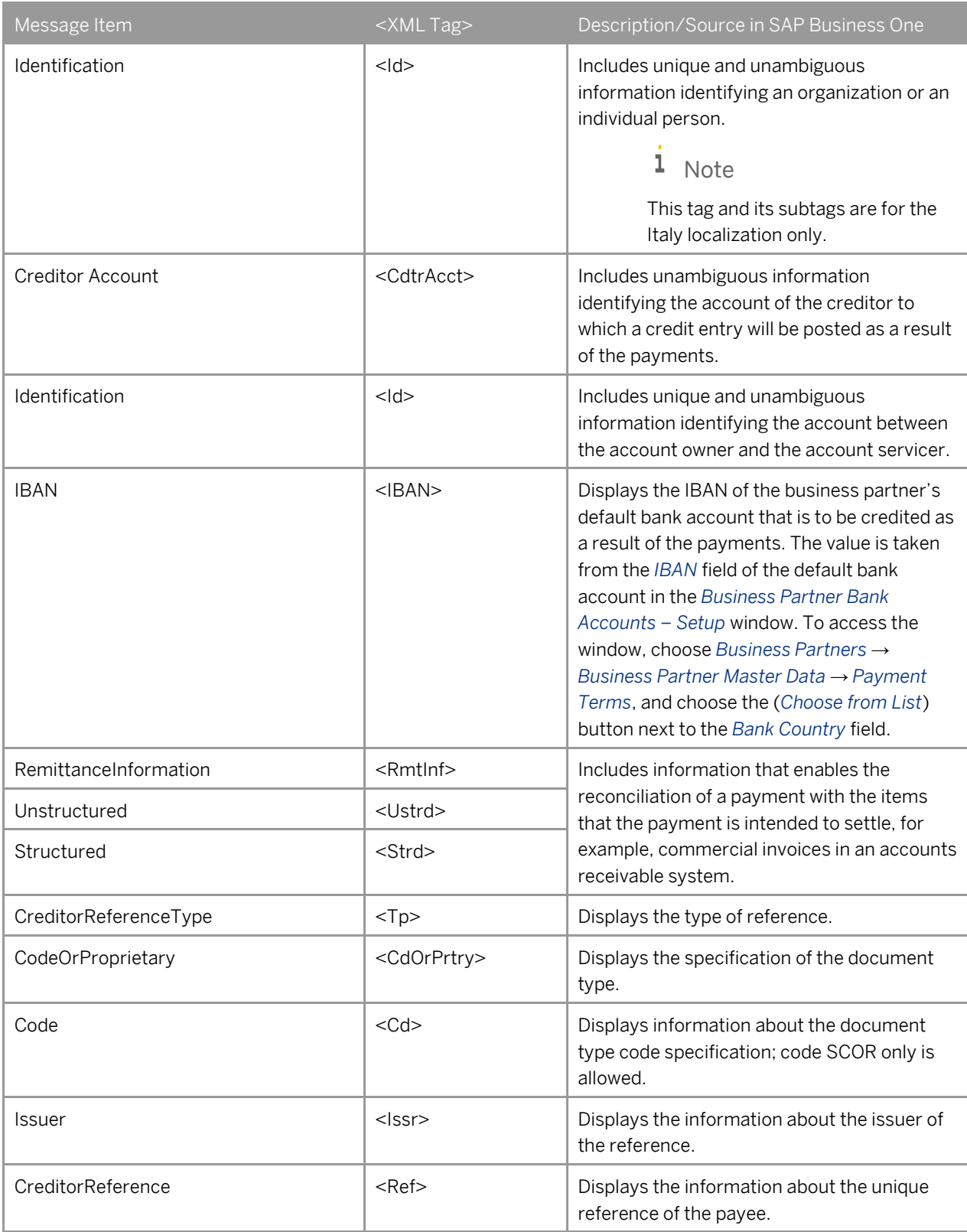

## **4 Standard SEPA Bank File Format - Direct Debit**

SEPA direct debit is the payment instrument governed by the rules of the SEPA Direct Debit Scheme (maintained by the European Payments Council) for making direct debit payments in euros from bank accounts to other bank accounts throughout SEPA. It is a payment instrument for the debiting of a payer's payment account whereby a payment transaction is initiated by the payee on the basis of authorization given by the payer.

The standard SEPA direct debit bank file is sent by the initiating party (the SAP Business One company) to the forwarding agent or creditor agent (the bank of the SAP Business One company). It is used to request single or bulk collections of funds from one or various debtors' accounts (the business partners of the SAP Business One company) to a creditor (the SAP Business One company).

The standard SEPA bank file format in SAP Business One is divided into the following three parts:

- Group header: this section appears once in the file and contains general information about the payment run and the initiating party.
- Payment information: this section appears once for each requested collection date in the file. It appears after the group header and contains detailed information related to the credit side of the payments, as well as the direct debit transaction information.
- Direct debit transaction information: this section is included in the payment information and contains detailed information related to the debit side of the payments. This section appears repetitively if there are multiple payments.

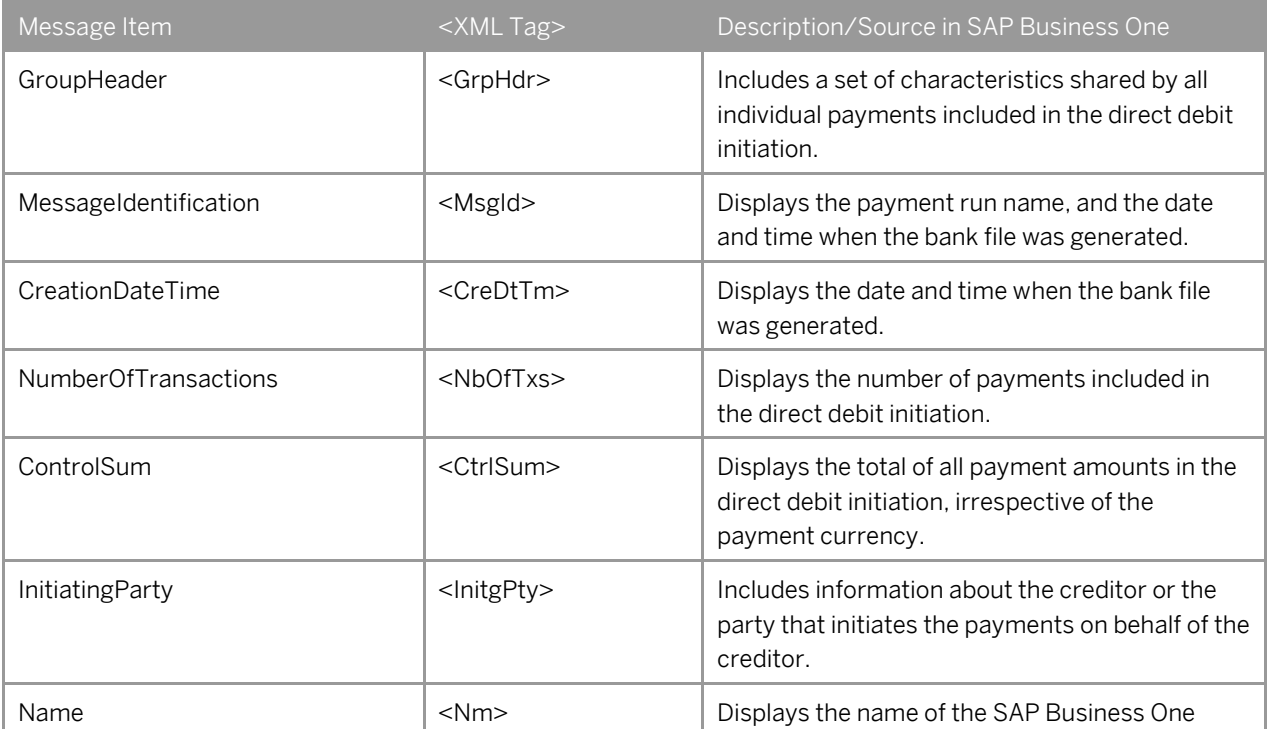

#### **Structures**

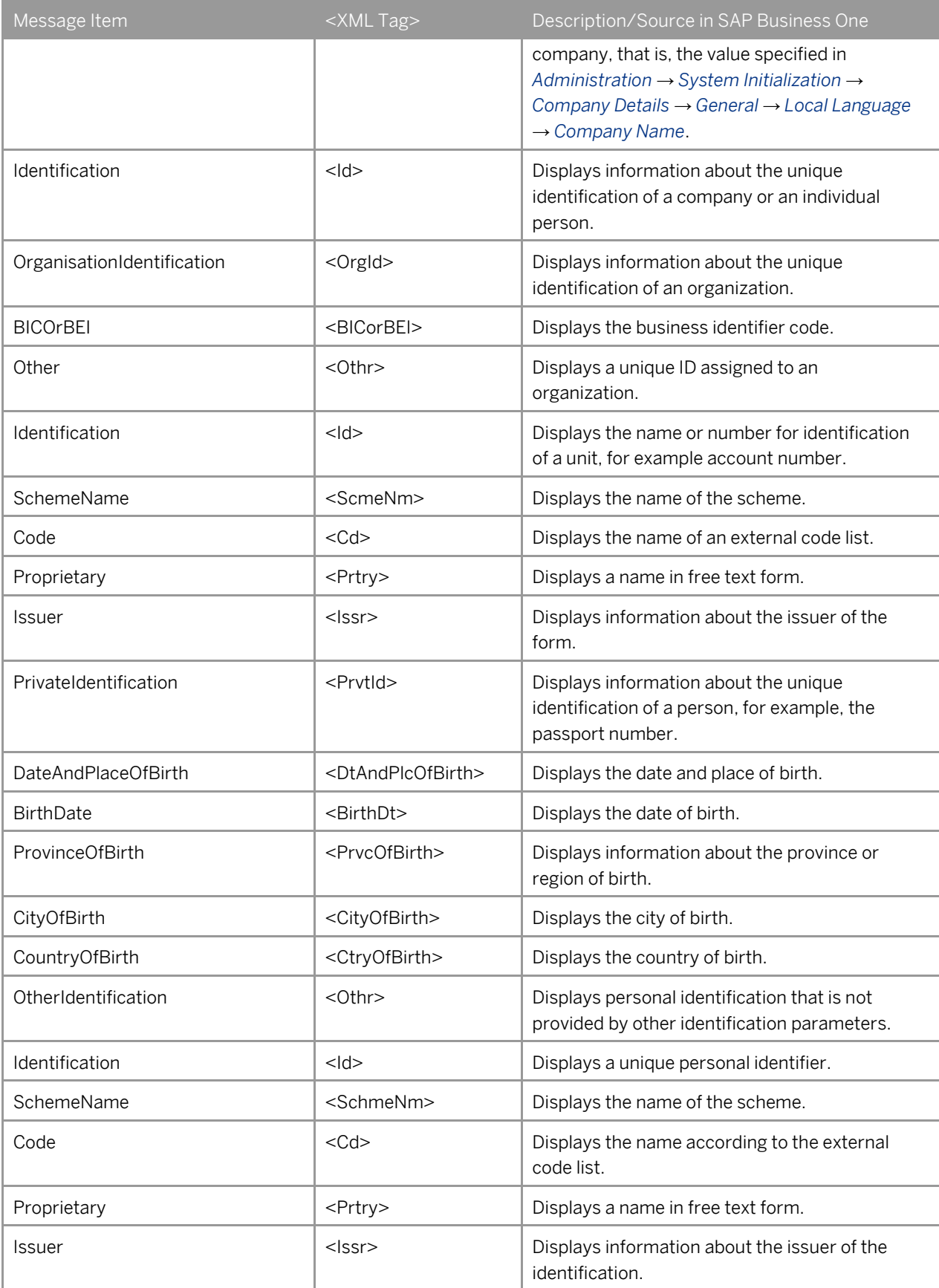

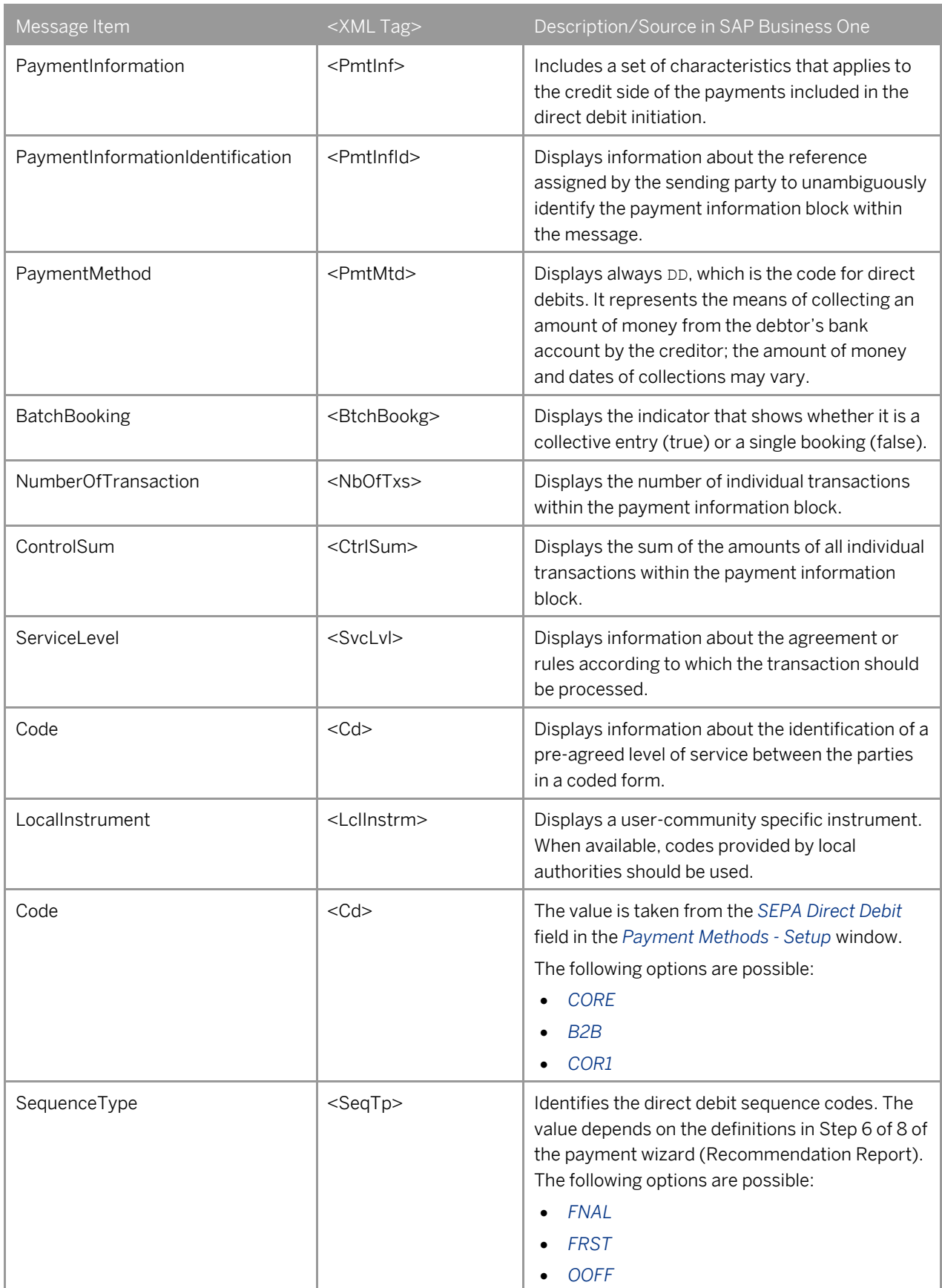

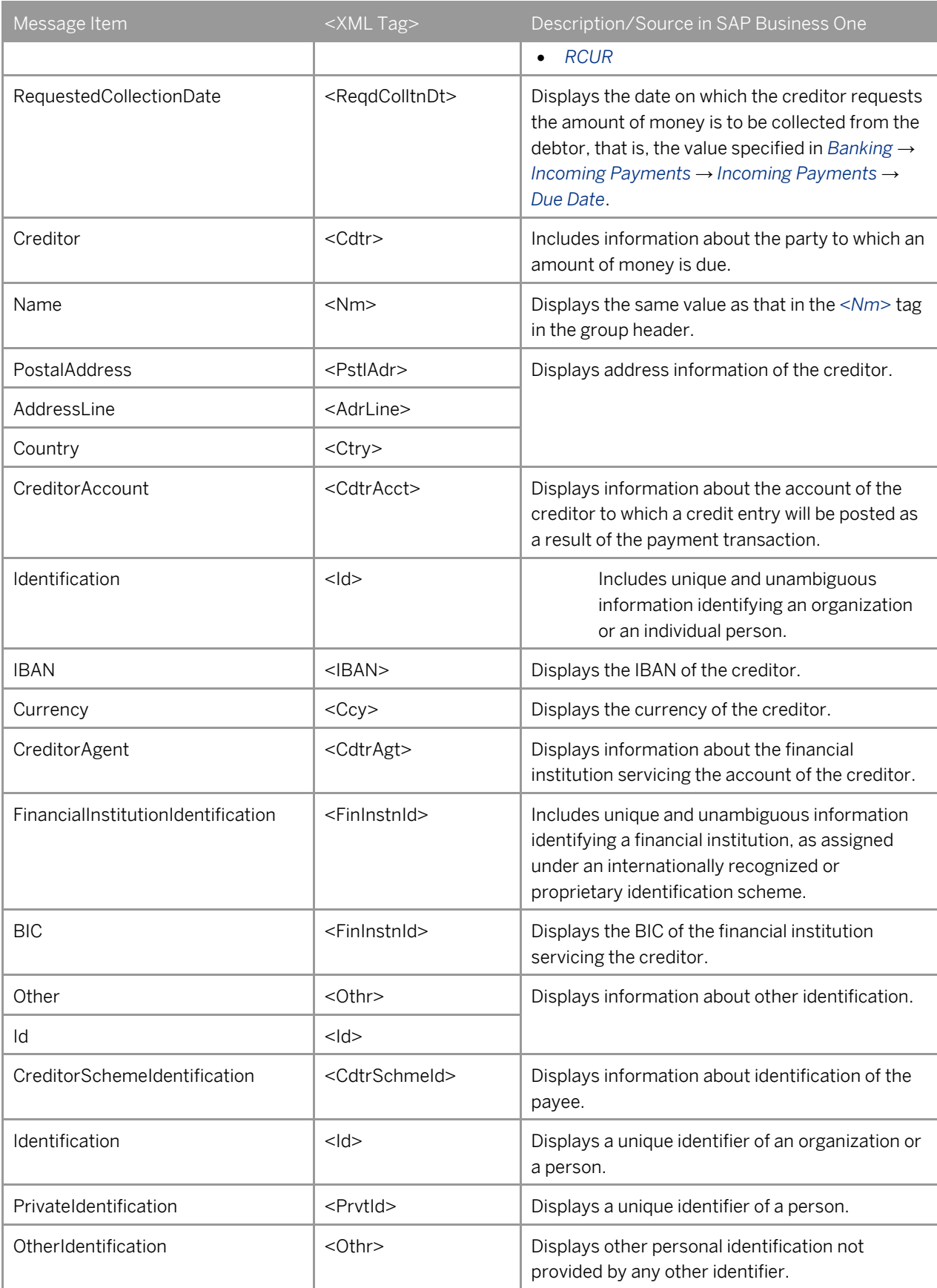

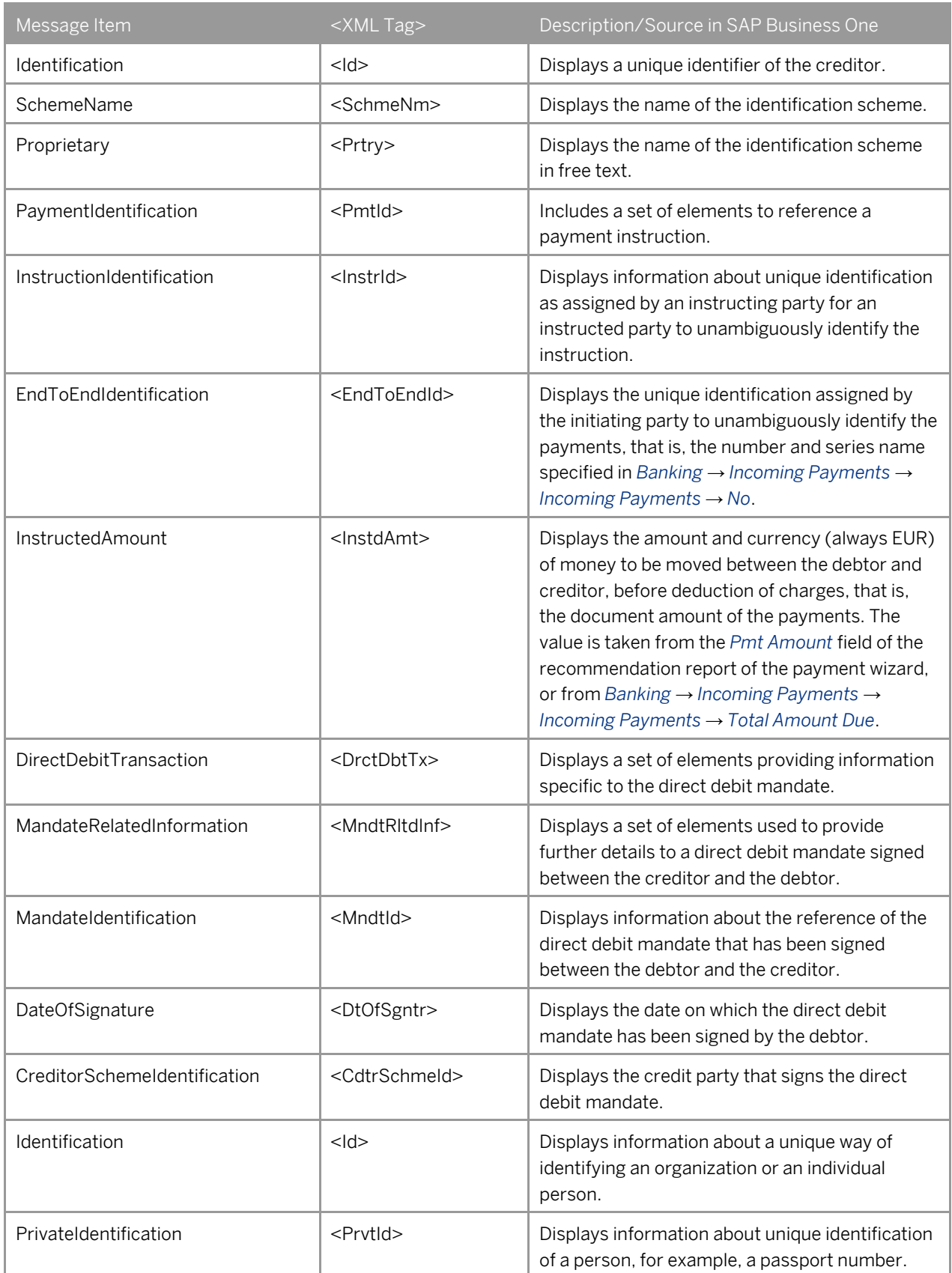

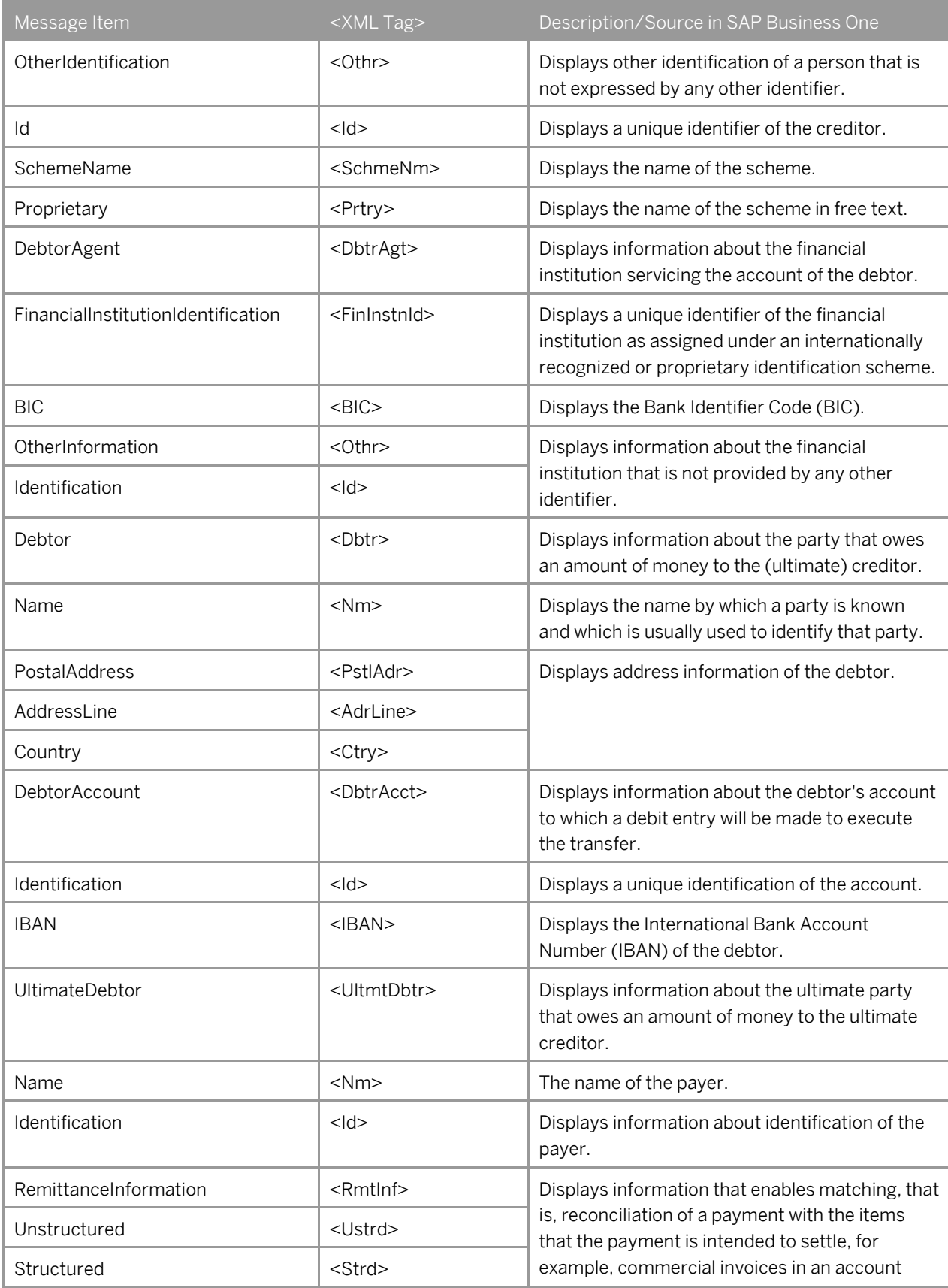

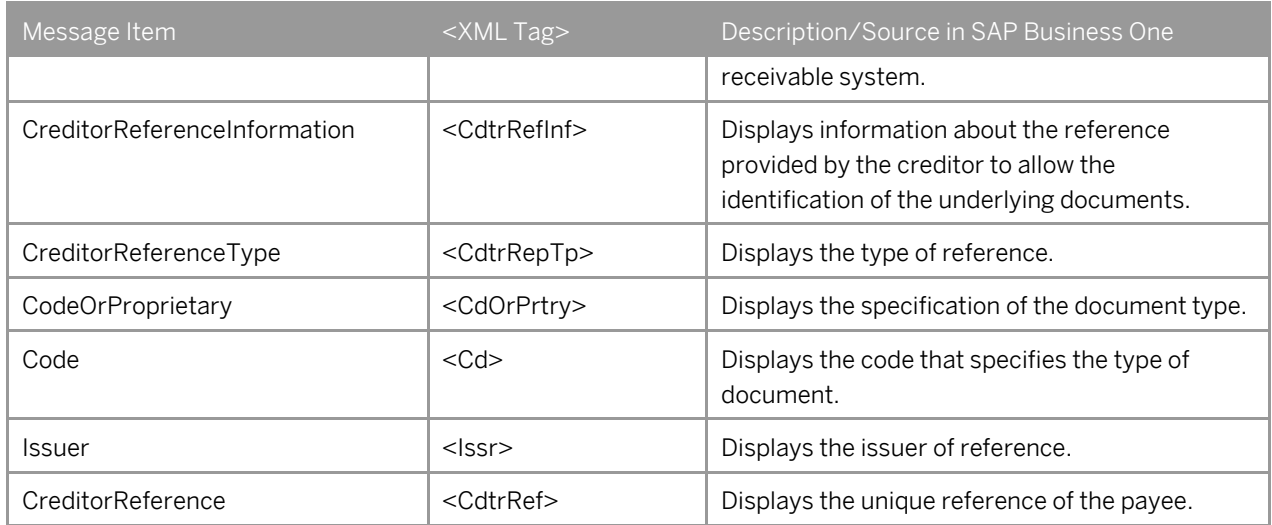

#### **www.sap.com/contactsap**

#### **Material Number**

© 2014 SAP SE. All rights reserved.

No part of this publication may be reproduced or transmitted in any form or for any purpose without the express permission of SAP AG. The information contained herein may be changed without prior notice.

Some software products marketed by SAP AG and its distributors contain proprietary software components of other software vendors.

Microsoft, Windows, Excel, Outlook, and PowerPoint are registered trademarks of Microsoft Corporation.

IBM, DB2, DB2 Universal Database, System ads, System i5, System p, System p5, System x, System z, System z10, System z9, z10, z9, iSeries, pSeries, xSeries, zSeries, eServer, z/VM, z/OS, i5/OS, S/390, OS/390, OS/400, AS/400, S/390 Parallel Enterprise Server, PowerVM, Power Architecture, POWER6+, POWER6, POWER5+, POWER5, POWER, OpenPower, PowerPC, BatchPipes, BladeCenter, System Storage, GPFS, HACMP, RETAIN, DB2 Connect, RACF, Redbooks, OS/2, Parallel Sysplex, MVS/ESA, AIX, Intelligent Miner, WebSphere, Netfinity, Tivoli and Informix are trademarks or registered trademarks of IBM Corporation.

Linux is the registered trademark of Linus Torvalds in the U.S. and other countries.

Adobe, the Adobe logo, Acrobat, PostScript, and Reader are either trademarks or registered trademarks of Adobe Systems Incorporated in the United States and/or other countries.

Oracle is a registered trademark of Oracle Corporation. UNIX, X/Open, OSF/1, and Motif are registered trademarks of the

Open Group. Citrix, ICA, Program Neighborhood, MetaFrame, WinFrame,

VideoFrame, and MultiWin are trademarks or registered trademarks of Citrix Systems, Inc.

HTML, XML, XHTML and W3C are trademarks or registered trademarks of W3C®, World Wide Web Consortium, Massachusetts Institute of Technology.

Java is a registered trademark of Sun Microsystems, Inc. JavaScript is a registered trademark of Sun Microsystems, Inc., used under license for technology invented and implemented by Netscape

SAP, R/3, xApps, xApp, SAP NetWeaver, Duet, PartnerEdge, ByDesign, SAP Business ByDesign, and other SAP products and services mentioned herein as well as their respective logos are trademarks or registered trademarks of SAP AG in Germany and in several other countries all over the world. All other product and service names mentioned are the trademarks of their respective companies. Data contained in this document serves informational purposes only. National product specifications may vary. These materials are subject to change without notice. These materials are provided by SAP AG and its affiliated companies ("SAP Group") for informational purposes only, without representation or warranty of any kind, and SAP Group shall not be liable for errors or omissions with respect to the materials. The only warranties for SAP Group products and services are those that are set forth in the express warranty statements accompanying such products and services, if any. Nothing herein should be construed as constituting an additional warranty.

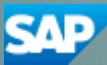